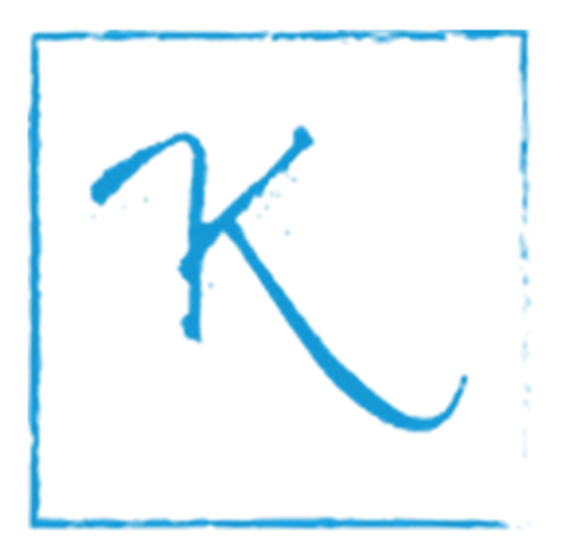

# **Any Currency**

Magento2 modules

12.03.2019

**─**

Yannis Livasov **Kozeta.lt**

Moscow, Russia

## **Overview**

The module is intended to fully replace the entire list of currencies and install custom currency list.

# **Objectives**

The main objective of the module is to give the ability to manage any currency regardless of whether it is available in Magento or not.

It will be especially useful for those who accept cryptocurrencies in their Magento 2 shops

# **Specifications**

The module will replace the currencies offered by Magento with your own currencies. The currencies can be managed the same way as usually. Some features are improved and extended. A few new features were added.

The existing currencies will be hidden once the module is installed and enabled. New currencies can be added and managed via Magento backend interface.

The common parameters management is improved and is available in Configuration menu.

Currency rates can be imported using the existing services once your currency codes are supported by those services.

#### Product features:

**Price Precision**. Now the user can define the desired price precision (accuracy) for each display currency - the number of decimal positions after decimal separator to display the prices in frontend and backend.

The default price precision is 2. The precision can vary from 0 to 8. Please take into account that prices saved into Magento database always have the precision 4 as defined in Magento database schema. So the precision higher than 4 will be meaningful only for display purpose. Practically the highest precision of 6 will be required if you display prices in Bitcoin. For such cryptocurrency as Ethereum or Bitcoin cash price precision of 4 is quite sufficient.

The precision of 0 can be used for such currencies as Indian Rupee, Russian Ruble, etc.

The user can setup the price precision in website scope using Configuration -> Catalog menu.

There are three options to choose from:

- 1. Leave the default Magento price precision 2.
- 2. Set a fixed price precision: 0, 2, 4, 6 or 8.

3. Automatically use price precision assigned for displayed currency. So, using the last option you can easily switch display currencies between Indian Rupee and Bitcoin within the same store.

- **Currency rate import services added**. *Frankfurter* and *Coinapi* services were added.

[Frankfurter](https://frankfurter.app/) (alternative to Fixer.io) is completely free service. No API key or signup required. Frankfurter provides the rates of the most popular fiat currencies. Currency rates are being updated every working day around 4PM CET. [Coinapi](https://www.coinapi.io/) provides a few thousand currencies including all popular cryptocurrencies. Coinapi claims that all cryptocurrency exchanges are integrated under a single API. One needs to signup and get API key to import the rates. The service is provided for free for up to 100 requests per day. 100 requests per day is approximately 1 request every 15 minutes - that suffices for the majority of internet shop. If however someone needs more frequent updates Coinapi provides different packages from \$80/mo to \$600/mo for up to 100k requests per day.

**Minute-wice rates import scheduling**. You sure will need to update the rates of currencies at least a few times per hour in order to keep the prices current If cryptocurrencies are used in your shop due to cryptocurrencies volatility. Now it's possible to schedule the import rates starting from once per minute using new minute-wice scheduler with crontab syntax.

New Cron Configuration Options were added as well for currency rates import.

- **Currency Rates setup page** was re-designed so that any number of currencies can be displayed in multiple rows. Number of currencies per row can be set in Configuration menu.
- **Display currency list on frontend**. Optionally the user can display the list of currencies or brief info of any installed currency on frontend. The list can be linked from main menu and/or top menu. The user can assign an URL for the list. The content of the list can be inserted into CMS page or block, or into category description as a block.

#### **Compatibility**

The module was tested with the following Magento versions: 2.1.x, 2.2.x, 2.3.x

It was not tested with Magento 2.0.x

### **Instructions**

#### I. Installation

#### IMPORTANT!

Before you proceed in installation please check what currencies are currently set as Base currency and Default display currency. (Configuration -> General -> Currency setup)

You need to know only currency code and currency name to install it later:

E.g. Base currency: USD, US Dollar and Default display: EUR, Euro

These currencies must be added right after the module is installed.

1. Unpack the package ZIP file on your local computer. The name of the module is Kozeta\_Currency. Its file structure is the following: *Kozeta/Currency/……*

It must be located located under app/code magento directory like this: app/code/*Kozeta/Currency/……*

2. Using FTP/SFTP/SSH client upload the unpacked extension to Magento root directory. Make sure you use "Merge" mode when uploading data to your server, so that the uploaded directories will not replace the content of the existing ones. Almost all FTP clients use Merge mode by default.

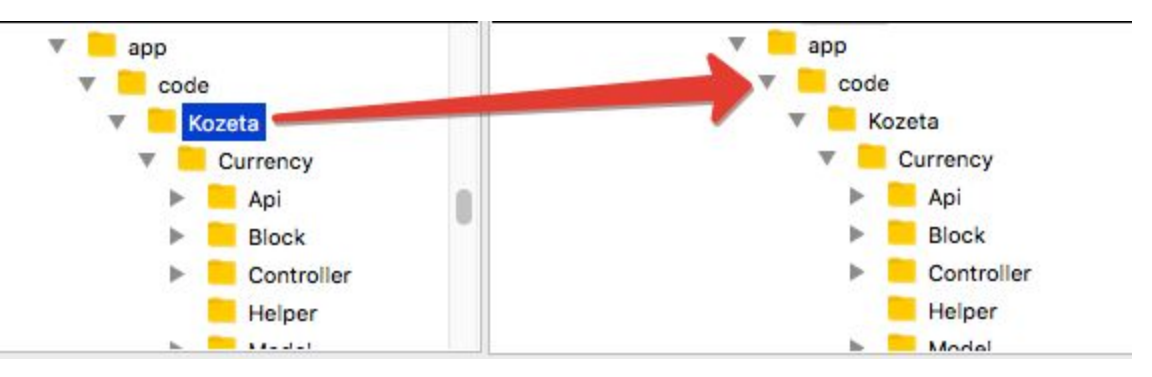

- 3. Connect your Magento root directory with SSH. Make sure you act as file owner.
- 4. Run the following commands one by one:
	- *\$ php bin/magento setup:upgrade*
	- *\$ php bin/magento setup:di:compile*
	- *\$ php bin/magento setup:static-content:deploy*

In case you are not quite sure how to manage this or you can order our [professional](https://shop.kozeta.lt/installation-service.html) [installation](https://shop.kozeta.lt/installation-service.html) service.

#### II. Settings

Once the modules are installed all the existing currencies will disappear from the lists of installed and allowed currencies. So the first thing you need to do is to install currencies you need in your shop.

Currency installation

#### IMPORTANT

The first currencies you are going to install now are those that previously were Base currency and Default display currency.

To install and manage your currencies please proceed to Store -> Manage currencies menu.

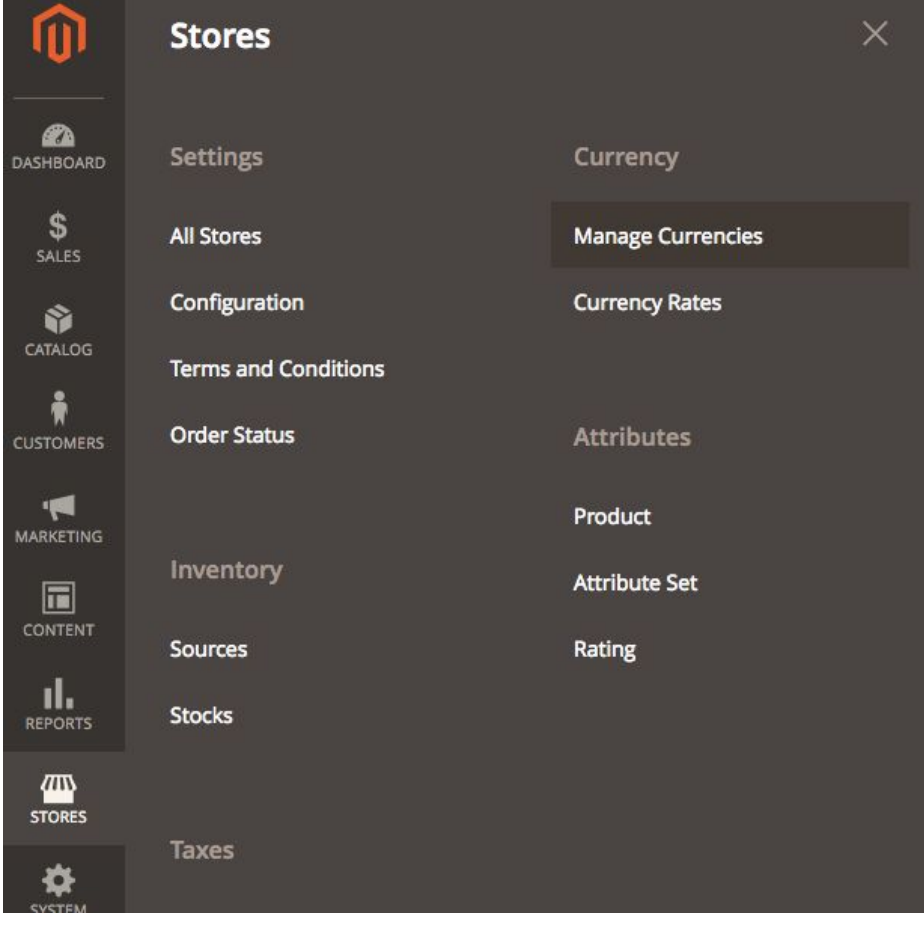

Then click "**Add new currency**" button and fill the form. The required fields are only Currency name and Code. All other fields are optional.

If you set the currency as Inactive it won't be shown up in Magento's lists of installed and allowed currencies.

If you switch **RSS** on this currency will appear in your RSS channel on frontend.

**Frontend** section is used if you plan to display the currency list and currency info pages on frontend. You can setup meta data and URL key for currency info page. The **avatar** is also used in backend currency list.

IMPORTANT

If you run multilingual site you can translate currency name and frontend info using i18n. The module distribution contains a directory i18n with sample files for English and Russian languages. You can append your info into existing files or create similar files for desired languages

**Advanced** section is intended for developers. in case if you install cryptocurrencies this will give you an interface to some cryptocurrency parameters.

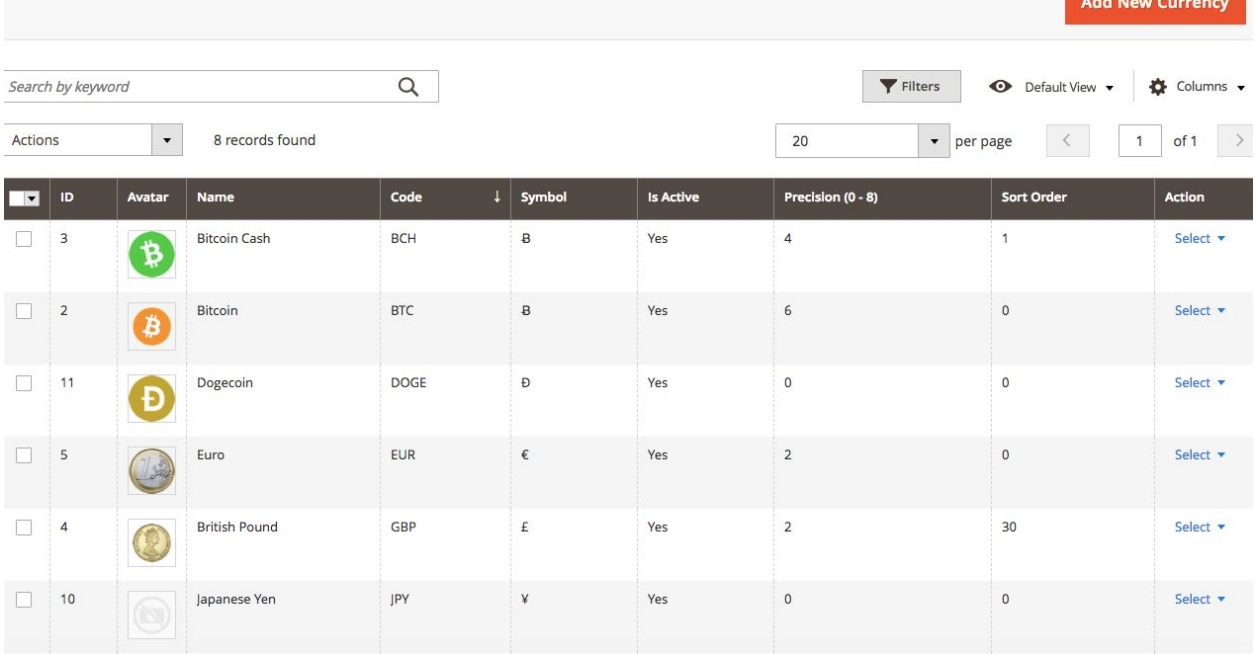

When you finish the installation of currencies the currency grid will look like this:

Some parameters: Currency name, Symbol, Is active, Precision and Sort order can be edited directly in the grid.

Then you need to select the installed currencies as you do it in standard Magento installation. Please proceed to Configuration -> Advanced -> System -> Currency and select the currencies you need from the list and click Save button.:

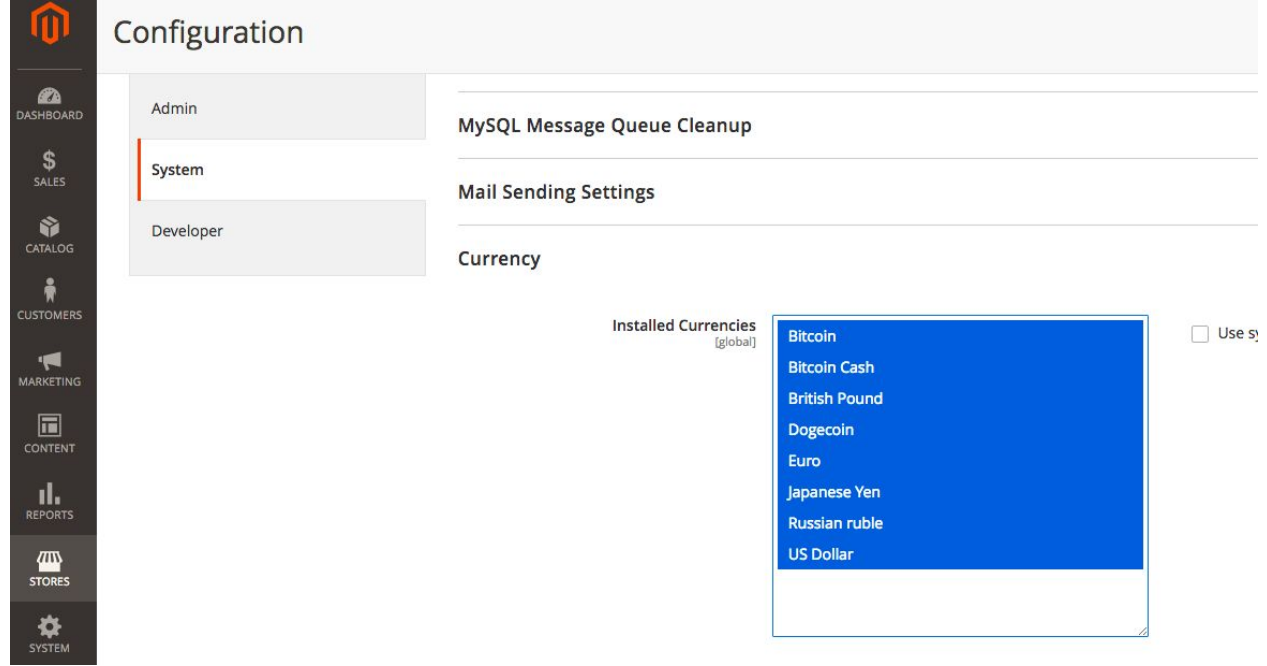

The module creates new cron group: kozeta\_currency that can be configured within the same section.

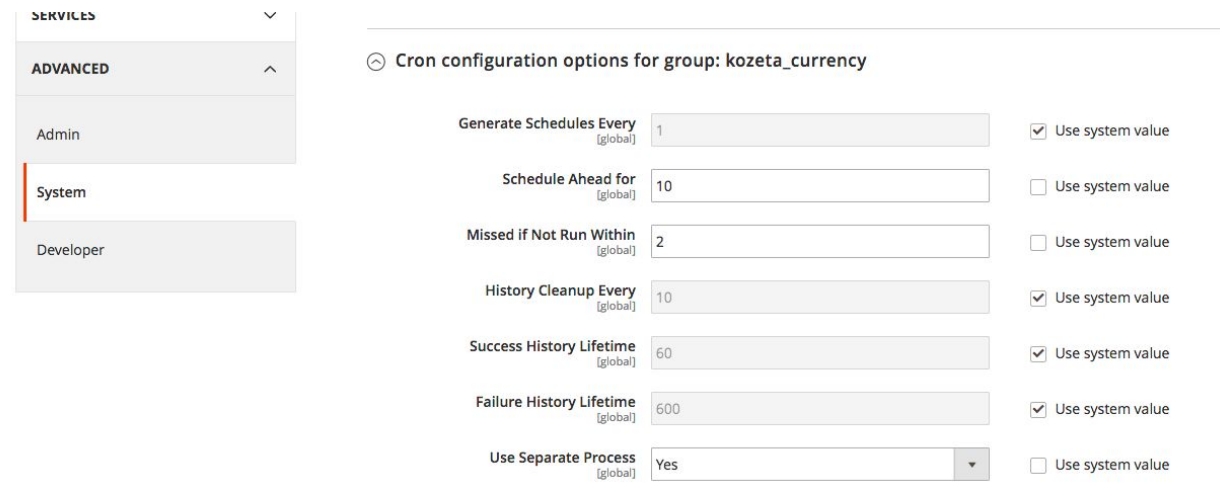

But we recommend to leave the default settings unless you have some special requirements. See more details on cron job and group settings in Magento [DevDocs](https://devdocs.magento.com/guides/v2.3/config-guide/cron/custom-cron-ref.html) The same way as you do it in standard Magento configuration, you will need to choose Allowed currencies, Base currency and Default display currency in Configuration menu:

Configuration -> Default -> Currency setup

| <b>FRA</b><br><b>DASHBOARD</b>     | <b>GENERAL</b>               | $\wedge$ | <b>Currency Options</b>                                |                                                                                                    |            |
|------------------------------------|------------------------------|----------|--------------------------------------------------------|----------------------------------------------------------------------------------------------------|------------|
| \$<br>SALES                        | General                      |          | <b>Base Currency</b><br>[website]                      | <b>British Pound</b><br>$\mathbf{v}$                                                                                                    | Use system |
| Ŵ<br>CATALOG                       | Web                          |          |                                                        | Base currency is used for all online payment transactions. The<br>base currency scope is defined by the catalog price scope<br>("Catalog" > "Price" > "Catalog Price Scope"). |            |
| Å<br><b>CUSTOMERS</b>              | <b>Currency Setup</b>        |          | <b>Default Display Currency</b><br><b>Istore view1</b> | <b>British Pound</b><br>$\mathbf{v}$                                                                                                    | Use system |
| $\blacksquare$<br><b>MARKETING</b> | <b>Store Email Addresses</b> |          | <b>Allowed Currencies</b><br>[store view]              | <b>Bitcoin</b>                                                                                                    | Use system |
| $\Box$<br><b>CONTENT</b>           | Contacts                     |          |                                                        | <b>Bitcoin Cash</b><br><b>British Pound</b>                                                                                                    |            |
| ıl.<br><b>REPORTS</b>              | Reports                      |          |                                                        | Dogecoin<br>Euro                                                                                                    |            |
| (四)<br><b>STORES</b>               | <b>Content Management</b>    |          |                                                        | Japanese Yen<br><b>Russian ruble</b>                                                                                                    |            |
|                                    |                              |          |                                                        | <b>US Dollar</b>                                                                                                    |            |

**Note**: If cryptocurrencies are among the currencies in your shop you are discouraged to use them as Base Currency due to their high volatility nowadays.

Frontend display currency settings

If you want the list of installed currencies to be displayed on frontend you can use these display options.

Currency list is displayed on a separate page. This page link can be placed on either or both Top Menu and/or Top Links menu.

**Top menu title** will be displayed in front of category links on Top Menu or disable if this field is not filled in.

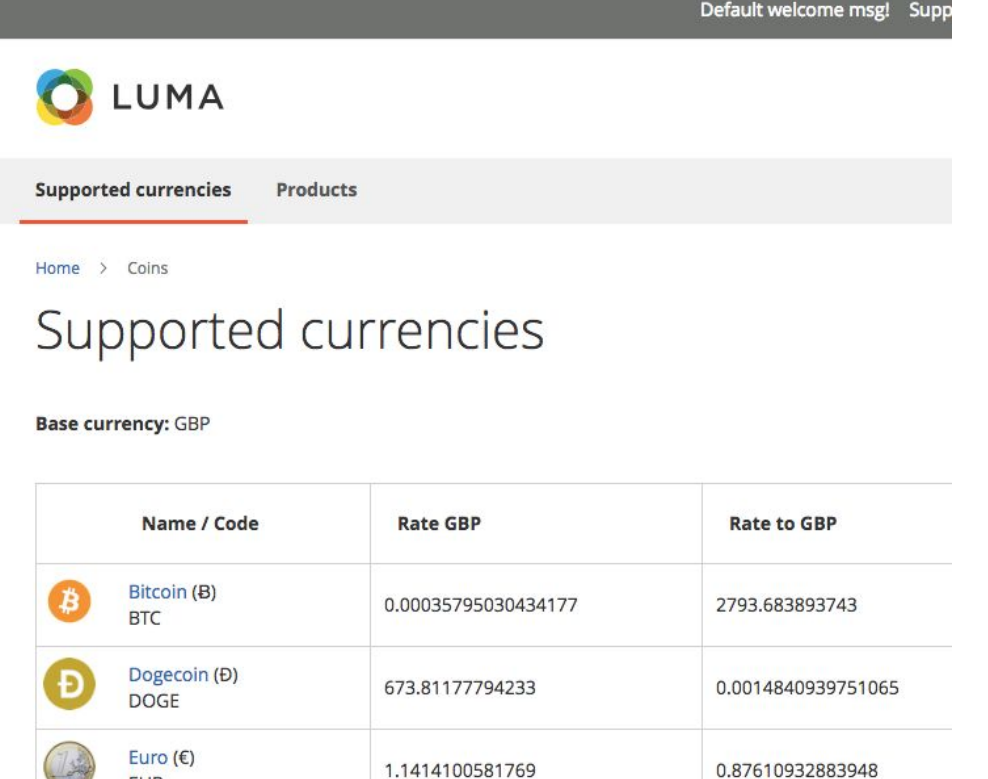

**Top links title** of the currency list link will be displayed after default welcome message if you fill in this field.

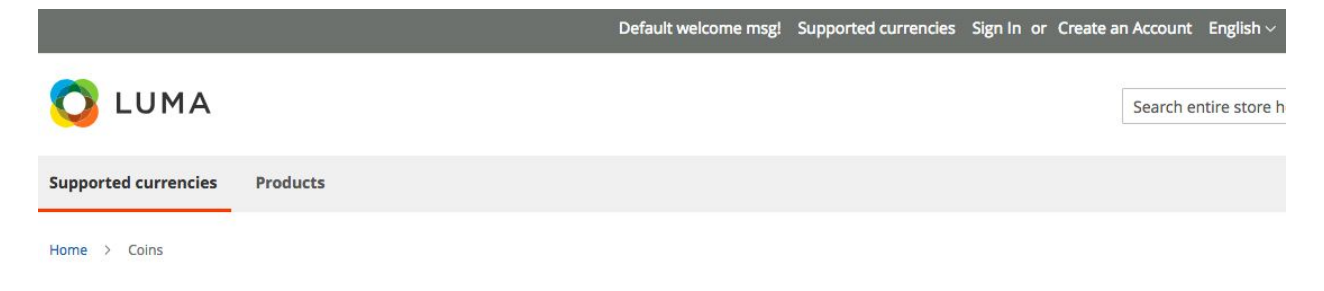

**Enable currency description pages** - if set to Yes then description page for each currency will be enabled and shown like on the screenshot

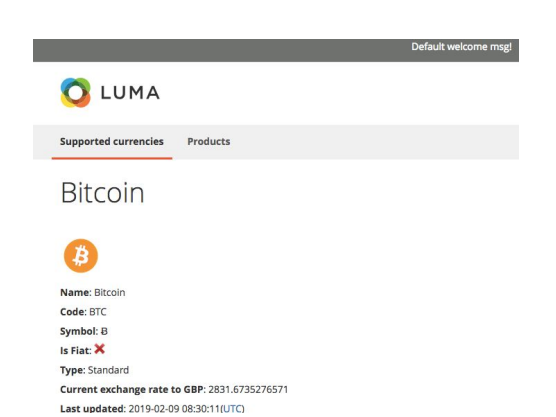

Currency Rate Settings

EUR

 $\label{eq:1} \begin{array}{lllllllll} \bullet & \bullet & \bullet & \bullet & \bullet \\ \bullet & \bullet & \bullet & \bullet \end{array}$ 

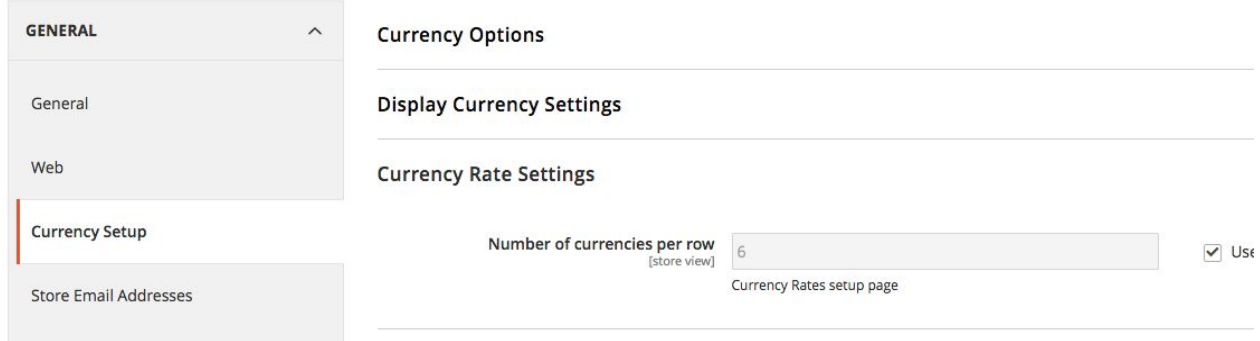

Currency Rate Settings group contains one parameter: **Number of currencies per row**. Its value defines the number of currencies displayed in one row in Currency Rate page. It is useful only if you have large number of allowed currencies that will not fit in single row as it happens in standard Magento configuration. E.g. if you have eight currencies you can split them into 2 rows. This will look like this:

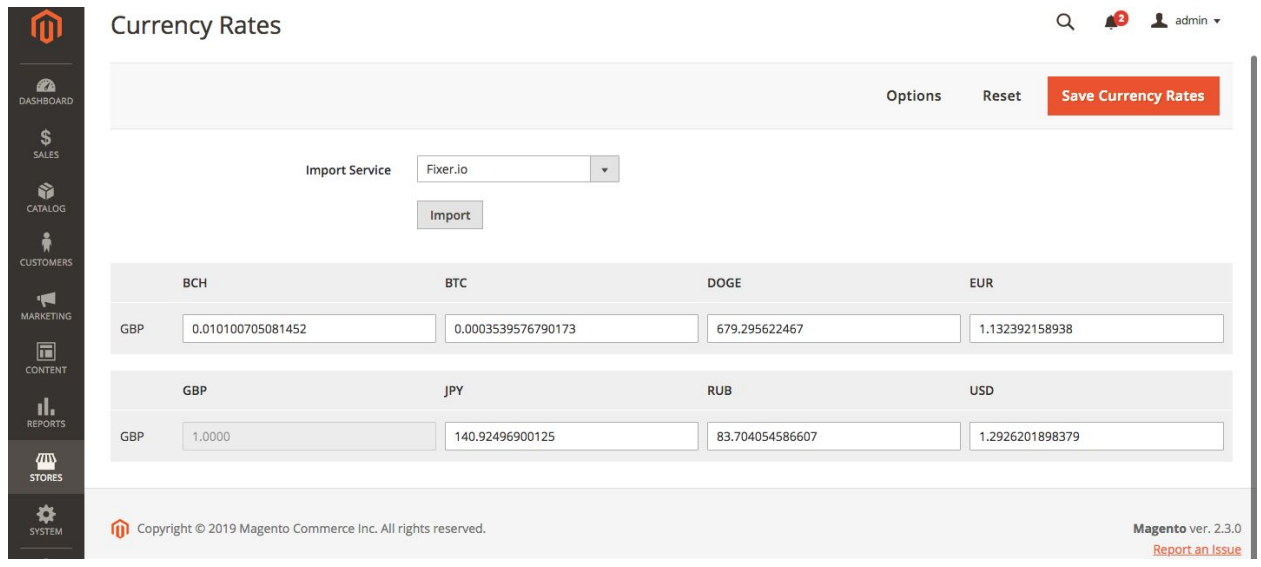

Please note that this value can be modified in Configuration interface in Global scope only.

A currency will be shown on this page if it is set as Active and selected in the Allowed Currency List.

In order to import the rate of a given currencies please make sure that the selected service supports those currency codes.

**Scheduled Import Settings** - some new features were added to this settings group:

If disabled it will hide all other parameters:

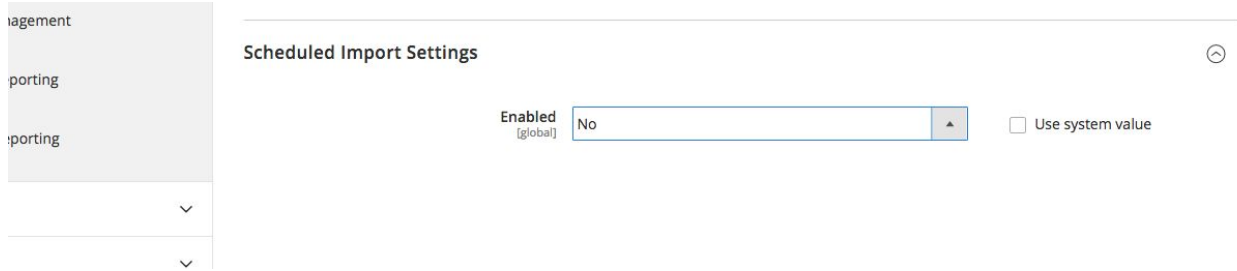

**Enabled Minute-wice scheduling** - if enabled it will allow you to schedule the currency rate import frequency starting from once per minute. It will hide the standard Magento scheduler and show its own **Schedule** parameter:

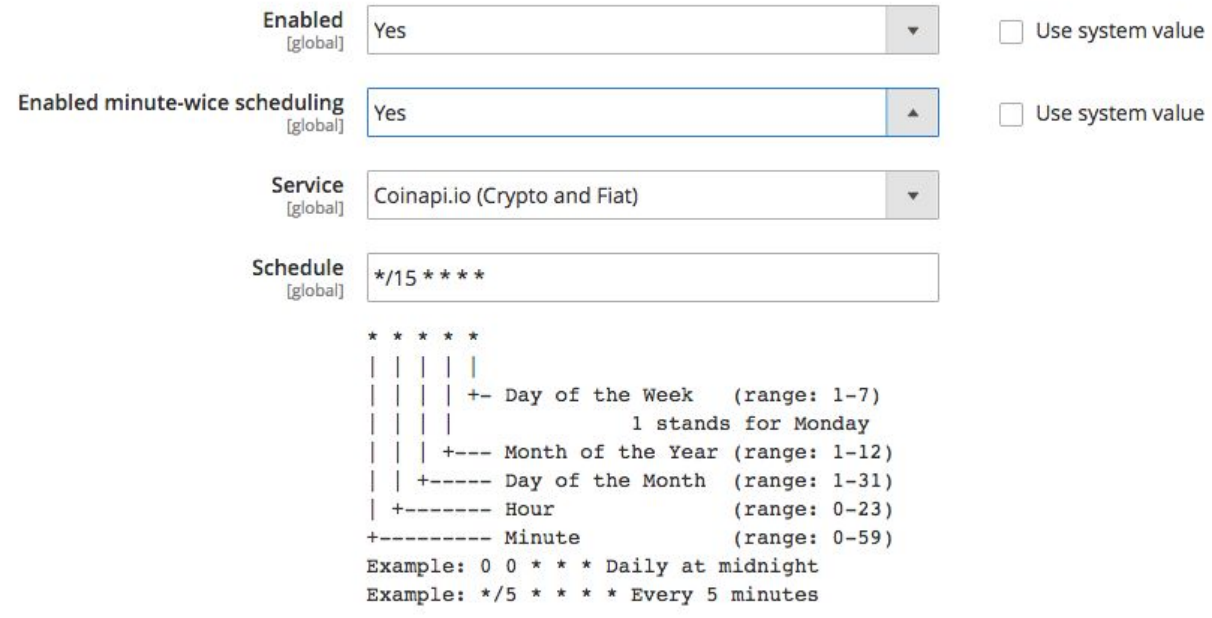

This utilizes the crontab scheduling definitions to schedule the import. For more details please check this article: <https://en.wikipedia.org/wiki/Cron>

For example, as it is shown on the screenshot the import will run every 15 minutes.

All Scheduled Import Settings parameters now are shown in Global scope only, except for Error Email Recipient that remains in Store scope and Error Email Sender and Error Email Template remain in Website scope.